# User Guide

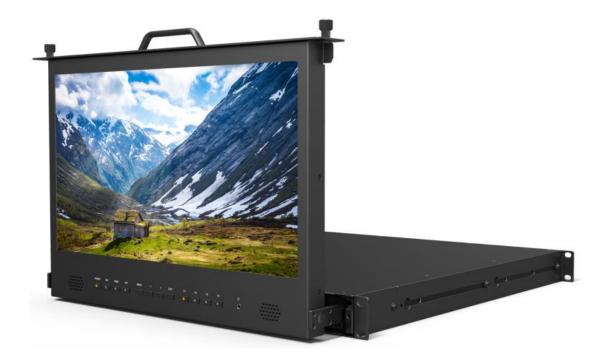

# **IMPORTANT SAFETY INSTRUCTIONS**

- > Please read User Guide before using this product.
- > Please keep User Guide for future reference.
- Please read the cautions to prevent possible danger and loss of property.

# CAUTIONS

- > Please do not place the display screen towards the ground.
- > Please avoid heavy impact or drop onto the ground.
- Please do NOT use chemical solutions to clean this product. Please wipe with a clean soft cloth to maintain the brightness of the surface.
- > Please do not block any vent hole.
- Please follow the instructions and trouble-shootings to adjust the product. Other improper adjustment may result in damage. Any further adjustment must be performed or conducted by a qualified technician.
- Please unplug the power and remove the battery if long-term no-use, or thunder weather.

## Contents

| 1. | PRODUCT DESCRIPTION | .3  |
|----|---------------------|-----|
| 2. | MENU SETTING        | . 5 |
| 3. | ACCESSORIES         | 18  |
| 4. | PARAMETERS          | 19  |
| 5. | TROUBLE SHOOTING    | 19  |

## **1. PRODUCT DESCRIPTION**

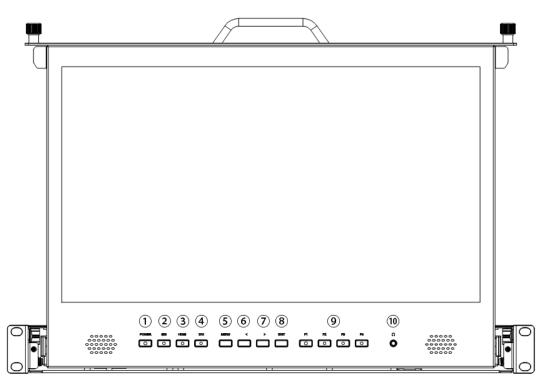

- 1. **POWER:** Power ON/OFF.
- 2. **SDI:** Signal switch to SDI mode when light on.
- 3. **HDMI:** Signal switch to HDMI mode when light on.
- 4. **DVI:** Signal switch to DVI mode when light on.
- 5. **MENU**

Press to enter menu.

Press to enter option in the menu.

6. <

Select option in the menu.

Decrease the option value.

Before enter the menu, single press to activate volume, press again to

switch among of volume, brightness, contrast, color, hue, sharpness and backlight.

7. >

Select option in the menu.

Increase the option value.

8. EXIT: Back or exit.

#### 9. F1~F4 User definable buttons

Default function options:

F1 Scan F2 Waveform F3 Aspect F4 Aspect Marker

#### (functions can be customized by long keep pressing any one of the 4 buttons)

#### 10. Earphone jack

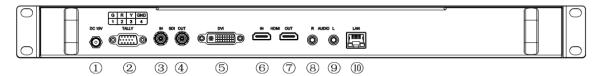

- 1. DC power port.
- 2. TALLY connector.
- 3. SDI input port.
- 4. SDI output port.
- 5. DVI input port.
- 6. HDMI input port.
- 7. HDMI output port.
- 8. Audio R
- 9. Audio L

10. LAN port. (Connected to PC network interface for function adjustment.)

|     | Screen #1 | Tally        |
|-----|-----------|--------------|
| ' I | 1         | Green Light  |
|     | 2         | Red Light    |
|     | 3         | Yellow Light |
|     | 4         | Ground       |

## 2. MENU SETTING

Please check whether the device is connected well or not.

#### 2-1. Shortcut keys:

#### 2-1-1. Function menu

default option.

Under non menu screen, press < / > buttons to activate volume bar. Use "</>" buttons to select the desired option, then press the "MENU" button to select brightness, contrast, saturation, tint, sharpness, volume or Exit.

> Center Marker Aspect Marker

#### 2-1-2. F1-F4 4 user-definable function buttons:

|                                                       | , iopoortinaintoi |
|-------------------------------------------------------|-------------------|
| Long keep pressing any one of the 4 buttons for 3-5   | Check Field       |
|                                                       | Underscan         |
| seconds to activate shortcut menu setting. Option     | Scan              |
|                                                       | Aspect            |
| selected will be highlighted as white, option will be | DSLR              |
|                                                       | Freeze            |
| highlighted as yellow, unavailable option will be     | H/V Delay         |
|                                                       | Peaking           |
| highlighted as gray.                                  | False Color       |
|                                                       | Exposure          |
| Select option via "< / >" buttons.                    | Histogram         |
|                                                       | Level Meter       |
| Then press "MENU" button to confirm to set as         | Waveform          |
|                                                       | TimeCode          |
|                                                       |                   |

Functions of F1-F4 buttons can also be customized: Center Marker, Aspect Marker, Check Field, Underscan, Scan, Aspect, DSLR, Freeze, H/V delay, Peaking, False Color, Exposure, Histogram, Level Meter, Waveform and Time Code.

5

F1-F2: 2 user-definable function buttons

Default function:

F1 Scan F2 Waveform F3 Aspect F4 Aspect Marker

#### 2-2. MENU Operation

When power on, press "**MENU**" on the device. The menu of function setting will display on the screen.

Select left or right to choose menu, and press to confirm, and then press EXIT to return.

#### 2-2-1. Picture

| PICTURE |            |           |
|---------|------------|-----------|
|         | Brightness | 50        |
|         | Contrast   | 50        |
|         | Saturation | 50        |
|         | Tint       | 50        |
|         | Sharpness  | 0         |
| MA.     | Color Temp | User      |
|         | Red Gain   | 128       |
|         | Green Gain | 128       |
|         |            | <b>VA</b> |
| 1 1 1 1 |            |           |

| ITEMS      | OPTIONS |
|------------|---------|
| Brightness | 0 – 100 |
| Contrast   | 0 – 100 |
| Saturation | 0 – 100 |
| Tint       | 0 – 100 |
| Sharpness  | 0 – 100 |

|            | 5500°K /6500°K/7500°K/9300°K/User |         |                 |
|------------|-----------------------------------|---------|-----------------|
|            | Red Gain                          | 0 – 255 | Note: Available |
|            | Green Gain                        | 0 – 255 | only under      |
| Color Temp | Blue Gain                         | 0 – 255 | "User" mode     |
|            | Red Offset                        | 0 – 511 | to choose the   |
|            | Green Offset                      | 0 – 511 | color value you |
|            | Blue Offset                       | 0 – 511 | need.           |

#### 2-2-2. Marker

| MARKER    |               |     |
|-----------|---------------|-----|
|           | Center Marker | OFF |
|           | Aspect Marker | OFF |
|           | Safety Marker | OFF |
|           | Marker Color  | Red |
|           | Marker Mat    | OFF |
| $\Lambda$ | Thickness     | 2   |
|           |               |     |
| \$        |               |     |

| ITEMS         | OPTIONS                             |
|---------------|-------------------------------------|
| Center Marker | OFF, ON                             |
| Aspect Marker | OFF, 16:9, 1.85:1, 2.35:1, 4:3, 3:2 |
| Safety Marker | OFF, 95%, 93%, 90%, 88%, 85%, 80%   |
| Marker Color  | Red, Green, Blue, White, Black      |
| Marker Mat    | OFF, 1– 7                           |
| Thickness     | 2, 4, 6                             |

#### 2-2-3. Function

| FUNCTION |             |           |
|----------|-------------|-----------|
|          | Scan        | Zoom      |
|          | Aspect      | Full      |
|          | Underscan   | OFF       |
|          | H/V Delay   | OFF       |
| FN       | Check Field | OFF       |
| M        | Zoom        | 60%       |
|          | Freeze      | OFF       |
|          | DSLR        | OFF       |
|          |             | <b>VA</b> |
| ×a −     |             |           |

| ITEMS                            | OPTIONS                                         |  |
|----------------------------------|-------------------------------------------------|--|
| Scan                             | Zoom, Aspect, Pixel TO Pixel                    |  |
|                                  | (Options can be adjusted only under scan mode.) |  |
| Aspect                           | Full, 16:9, 1.85:1, 2.35:1, 4:3, 3:2            |  |
| Underscan                        | OFF, ON                                         |  |
| H/V Delay                        | OFF, H, V, H/V                                  |  |
| Check Field                      | OFF, Red, Green, Blue                           |  |
| Zoom 10%~90% (step value is 10%) |                                                 |  |
| Freeze                           | OFF, ON                                         |  |
| DSLR                             | OFF, 5D2, 5D3                                   |  |
| 3G Format                        | Normal, GBRA444 10Bit, YCbCrA444 10Bit,         |  |
|                                  | YCbCrA422 12Bit, GBR444 12Bit, YCbCr444 12Bit   |  |
|                                  | (Available under SDI mode only.)                |  |

| WAVEFORM         |                |           |
|------------------|----------------|-----------|
|                  | Waveform       | Multi     |
|                  | Peaking        | OFF       |
|                  | Peaking Color  | Red       |
|                  | Peaking Level  | 50        |
|                  | False Color    | OFF       |
| $A_{0}/\sqrt{r}$ | Exposure       | OFF       |
|                  | Exposure Level | 85        |
|                  | Histogram      | Y         |
|                  |                | <b>VA</b> |
| ₩°               |                |           |

| ITEMS          | OPTIONS                                         |
|----------------|-------------------------------------------------|
| Waveform       | Multi、Y、YCbCr、RGB、OFF                           |
| Peaking        | OFF, ON                                         |
| Peaking Color  | Red, Green, Blue, White                         |
| Peaking Level  | 0 – 100                                         |
| False Color    | OFF, ON                                         |
| Exposure       | OFF, ON                                         |
| Exposure Level | 0 – 100                                         |
| Histogram      | Y, RGB, Color                                   |
| Time Code      | OFF, LTC, VITC (available under SDI mode only.) |

| AUD                         | 0           |         |
|-----------------------------|-------------|---------|
|                             | Volume      | 50      |
|                             | Level Meter | OFF     |
|                             | Audio Ch    | Ch1&Ch2 |
| FN                          |             |         |
| $\mathcal{M}_{\mathcal{F}}$ |             |         |
| <b>I</b>                    |             |         |
| <b>\$</b>                   |             |         |

| ITEMS       | OPTIONS                               |
|-------------|---------------------------------------|
| Volume      | 0 – 100                               |
| Level Meter | OFF, ON (default as ON under waveform |
|             | multi function.)                      |
| Audio Ch    | Ch1&Ch2, Ch3&Ch4, Ch5&Ch6,            |
|             | Ch7&Ch8, Ch9&Ch10, ChH11&Ch12,        |
|             | Ch13&Ch14, Ch15&Ch16                  |
|             | (available under SDI mode only.)      |

| SYST | EM               |         |
|------|------------------|---------|
|      | Language         | English |
|      | HDMI/SDI Convert | OFF     |
|      | Color Bar        | OFF     |
|      | OSD Time         | 10s     |
|      | Back Light       | 100     |
| M    | Fan              | Low     |
|      | Reset            | OFF     |
|      |                  |         |
| ۵,   |                  |         |

| ITEMS            | OPTIONS          |
|------------------|------------------|
| Language         | English, Chinese |
| HDMI/SDI Convert | OFF, ON          |
| Color Bar        | OFF, 100%, 75%   |
| OSD Timer        | 10s, 20s, 30s    |
| Back Light       | 0 – 100          |
| Fan              | Low, High        |
| Reset            | OFF, ON          |

\*HDMI/SDI cross conversion function can realize signal transmits from SDI

input to HDMI output and from HDMI input to SDI output.

## **3. LAN PORT**

**3-1.** Cross-connection network cable.

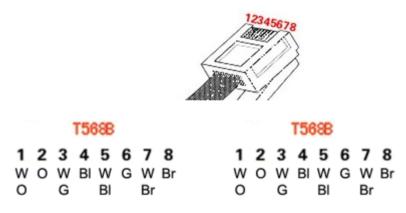

Note: W: white, G: green, O: orange, BI: blue, Br: brown

- Connect LAN Port on the device to PC network interface by using network cable.
- Install the Net framework (The device uses OS Win 8 and above do not need to be installed as it ships with this framework.)
   Note: The device uses OS below Win 8 need to be pre-installed framework "dotNetFx40\_Full\_x86\_x64.exe".
- 3) Installation Notes

| Windows 安全警报                                                                                                    |  |  |  |  |
|----------------------------------------------------------------------------------------------------|--|--|--|--|
| • Windows 防火墙已经阻止此程序的部分功能                                                                                                    |  |  |  |  |
| Windows 防火墙已阻止所有公用网络和专用网络上的 PCSet 的某些功能。                                                                                           |  |  |  |  |
| 名称(M): PCSet<br>发布者(P): 未知<br>路径(H): C:\users\hong\desktop\pcset.exe                                                               |  |  |  |  |
| 该程序正在尝试直接从 Internet 接收信息,很可能会绕开防火墙。                                                                                                |  |  |  |  |
| <ul> <li>允许 PCSet 在这些网络上通信:</li> <li>▼ 专用网络,例如家庭或工作网络(R)</li> <li>▼ 公用网络,例如机场和咖啡店中的网络(不推荐,由于公用网络通常安全性很小或<br/>番根本不安全)(U)</li> </ul> |  |  |  |  |
| <u>允许程序通过防火墙有何风险?</u>                                                                                                    |  |  |  |  |
| 允许访问(A) 取消                                                                                                    |  |  |  |  |

Fig. 1 Set the firewall to allow access

#### 3-2. Software Setup

1) Software Setup

Open the software, it displays related IP address on the left of

pop-up window if the device is connected successfully.

|                     |         |               |          | С        | urrent Signal Fo | mat: No Signal       |
|---------------------|---------|---------------|----------|----------|------------------|----------------------|
| ©urce<br>◎ SDI      | Picture | Marker        | Function | Waveform | Audio            | System               |
| elect               | Titture |               |          |          |                  |                      |
| All Devices         | Contra  |               |          | 0        | 0                | 36 ×<br>67 ×<br>72 × |
|                     | Tint    |               |          | 0        | -0               | 47 -                 |
|                     | Color   | Temp<br>5500K | ● 6500K  | © 7500K  | © 9300K          | O User               |
|                     | Red (   | ain           |          |          |                  | 128 🔺                |
|                     | Green   | n Gain 👝      |          |          |                  | 128                  |
|                     | Blue    | Gain          |          |          |                  | 128                  |
|                     | Red (   | )ffest        |          |          |                  | 255 💺                |
|                     | Green   | n Offest      |          |          |                  | 255 🚔                |
|                     | Blue    | Offest ,      |          |          |                  | 255 🛬                |
| Identify Copy Paste |         |               |          |          |                  |                      |

Fig. 2 Software Setup

#### 2) PC SET Instruction

1. Source Zone:

To check and setup the selected Source. The settable parameters will be different for different Sources.

2. Select Zone:

The software will read the data from the device which IP address marks as blue. Left click this IP address to select which device to be read. After selection, the user can change the Settings to setup the selected device. (Send to multiple devices is unavailable.)

3. Identify Button:

Click to send the Identify to the selected device. The display screen will display the IP address. (Send to multiple devices is available.)

4. Copy & Paste Button:

Using Copy Button with Paste Button to read and save data get from the device which IP address marks as blue. The copied data can be saved until the process closed.

After copy the data from the display device, click Paste Button to save it. The data can be sent to selected multiple devices.

|                               |                     | Current Signal Fo     | rmat: No Signal 🙆 |
|-------------------------------|---------------------|-----------------------|-------------------|
| Source<br>SDI © HDMI<br>DVI 1 | Picture Marker Fund | tion Waveform Audio   | System            |
| Select                        | Ticture             | P                     | -                 |
| 127.0.0.1<br>192.168.1.103    | Brightness          |                       | 36 🚔              |
|                               | Saturation          | Ŷ                     | 72 🜩              |
|                               | Tint                | 0                     | 67 🌩              |
|                               | Color Temp          | Ŷ                     | VI V              |
|                               | ○ 5500K             | 6500K 🔘 7500K 🔘 9300K | 🔘 User            |
|                               | Red Gain            | 0                     | 128 🔺             |
|                               | Green Gain          | Q                     | 128 🔔             |
|                               | Blue Gain           | Ū                     | 128               |
|                               | Red Offest          |                       | 255               |
|                               | Green Offest        |                       | 255 🜲             |
|                               | Blue Offest         | 0                     | 255 🗼             |

Fig. 3 PC Set

5. Parameter Zone:

The Parameter Zone includes Picture, Marker, Audio, Function,

Waveform, System. See the software interface for the details.

6. Current Signal Format

Displays the current signal format. It will refresh if the current

signal changed.

| Operation                                                                                                    | Result  | Prompt Box display                           |
|----------------------------------------------------------------------------------------------------|---------|----------------------------------------------|
| No Device                                                                                                    | Prompt  | Error No Device                              |
| Inquire<br>Trease Rease Re | Timeout | Retry Inquire timeout!<br>Retry(R) Cancel(C) |

#### **3-3. Prompt Box Instruction**

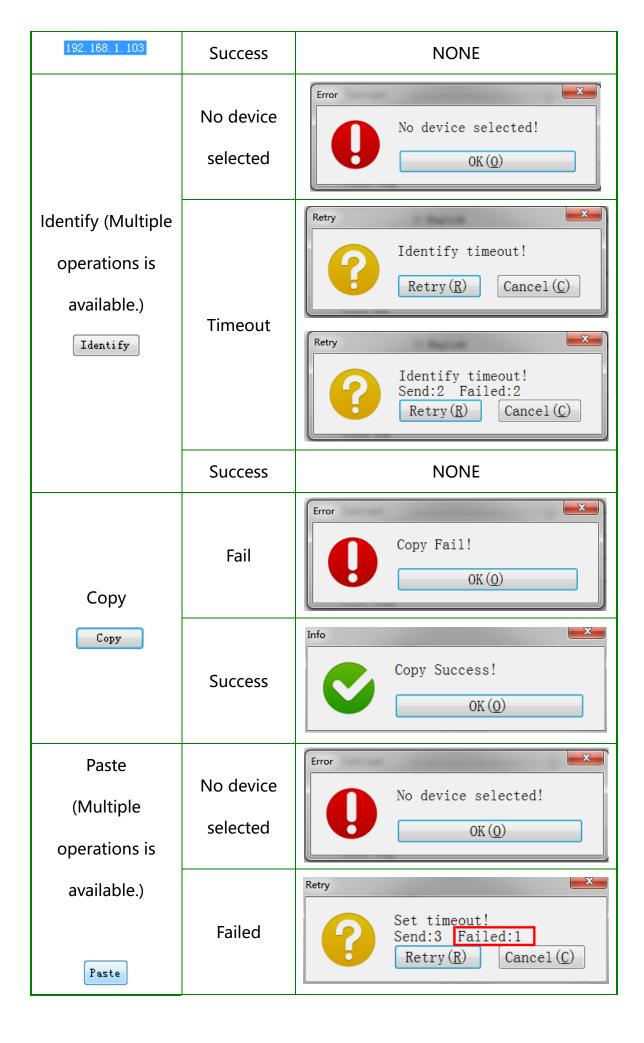

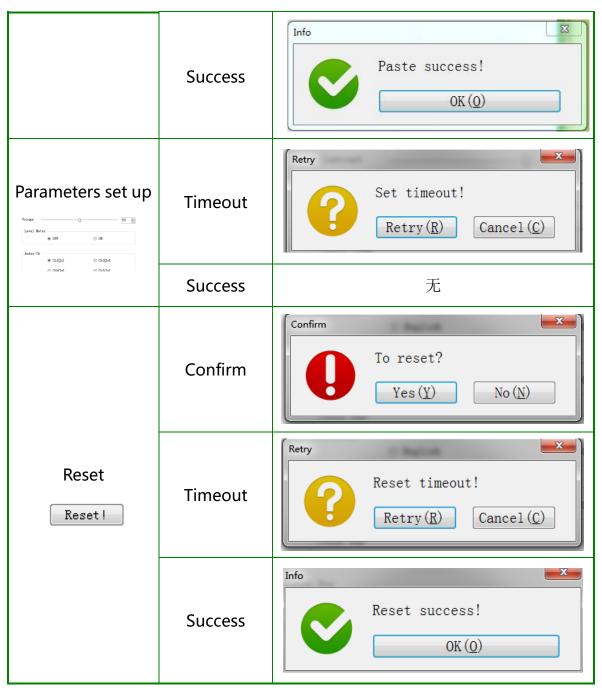

Table 1. Prompt Box Instruction

#### 3-4. Retry Prompt Instructions

3-4-1. Retry Button (Shortcut R)

If click this button repeatedly, the data will be sent repeatedly.

3-4-2. Cancel Button (Shortcut C)

Click Cancel Button or Shortcut C to delete the data which is going to be sent.

3-4-3. If no operation, the prompt box will disappear automatically after 10 seconds.

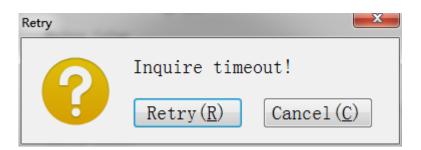

Fig.4 Retry Prompt Instruction

(Take Inquire timeout as an example)

# 4. ACCESSORIES

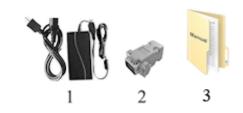

| 1. 15V DC adapter           | 1 piece |
|-----------------------------|---------|
| 2. TALLY connector(in bulk) | 1 piece |
| 3. Manual                   | 1 сору  |

# 5. PARAMETERS

| Panel                 | 17.3″ IPS                    |
|-----------------------|------------------------------|
| Resolution            | 1920×1080                    |
| Aspect Ratio          | 16:9                         |
| Brightness            | <b>300cd/</b> m <sup>2</sup> |
| Contrast              | 700:1                        |
| Viewing Angle         | 178°/ 178°(H/V)              |
| Input Voltage         | DC 12~18V (XLR)              |
| Input Signal          | 3G-SDI, HDMI, DVI or Audio   |
| Output Sighal         | 3G-SDI, HDMI                 |
| Power Signal          | ≤ 32W                        |
| Operating Temperature | -0°C~50°C                    |
| Storage Temperature   | -20°C~60°C                   |
| Dimension (LWD)       | 482.5×44×507.5mm             |
| Weight                | 8.6kg                        |

# 6. TROUBLE SHOOTING

1. Only black-and-white display.

Check whether the color saturation is properly setup or not.

2. Power on but no pictures.

Check whether the cables of HDMI, DVI and 3G-SDI are correctly connected or not. Please use the standard power adapter coming with the product package. Improper power input may cause damage. 3. Wrong or abnormal colors.

Check whether the cables are correctly and properly connected or not. Broken or loose pins of the cables may cause a bad connection.

4. When on the picture shows size error.

Press "MENU  $\rightarrow$  Function  $\rightarrow$  Underscan" to zoom in/out pictures automatically when receiving HDMI signals

5. Other problems.

Please press "MENU" button and choose "MENU $\rightarrow$ System $\rightarrow$  Reset  $\rightarrow$ confirm"

- According to the ISP, the machine cannot function properly.
   ISP for program upgrades, non-professionals do not use. Please reboot your device if press accidentally!
- 7. No Sound.

Press HDMI button if no sound; if still unavailable, please contact the technician.

No signal displayed when connecting with HDMI 1
 Please long press HDMI 1 button for 3-5 seconds to activate HDMI signal.

### Note: due to constant effort to improve products and product features, specifications may change without notice.